## **Step by step guide to convert the livery aircraft type**

Fly long-haul flights with the ANA 737ER Business Jet

- Step<br>Fly lot<br>1. Dow<br>https<br>ial0e<br>Extra<br>2. Insta 1. Download the PTP file from Kuroin's ANA Business Jet Livery. [https://flightsim.to/file/32541/pmdg-737-700er-ana-all-nippon-airways-business-jet](https://flightsim.to/file/32541/pmdg-737-700er-ana-all-nippon-airways-business-jet-ja10an-2012 )[ja10an-2012](https://flightsim.to/file/32541/pmdg-737-700er-ana-all-nippon-airways-business-jet-ja10an-2012 ) [Extract the zip file.](https://flightsim.to/file/32541/pmdg-737-700er-ana-all-nippon-airways-business-jet-ja10an-2012 )
	- 2. Install the livery using the PMDG Operations Center v2. Select: Aircraft and Liveries > Livery utilities > Install from PTP > Select the downloaded PTP.
	- 3. Once installed and shown successfully added, locate the livery root folder. Look in your MSFS Community folder > pmdg-aircraft-737-liveries > SimObjects > Airplanes > **PMDG 737-700ER ANA All Nippon Airways Business Jet (JA10AN - 2012)**
	- 4. Duplicate the folder and rename ER with BBJ.

PMDG 737-700**ER** ANA All Nippon Airways Business Jet (JA10AN - 2012)) PMDG 737-700**BBJ** ANA All Nippon Airways Business Jet (JA10AN - 2012))

We now have two folders, you can choose to keep the **ER folder** if you want to fly the livery with -700 passenger and cargo capacity. To prevent mix up, the following steps are focused on the BBJ folder.

5. Edit the aircraft.cfg file located in the BBJ root folder. On line 6, add BBJ in: base container = "..\PMDG 737-700" as: base\_container = "..\PMDG 737-700BBJ"

On line 19, replace: description=Boeing 737-700 powered by CFM... with: description=Boeing BBJ powered by CFM...

On line 27, replace: pmdg\_revision=5 with: pmdg\_revision=6

On line 38, remove ER: ui type=737-700ER as: ui\_type=737-700

Save file.

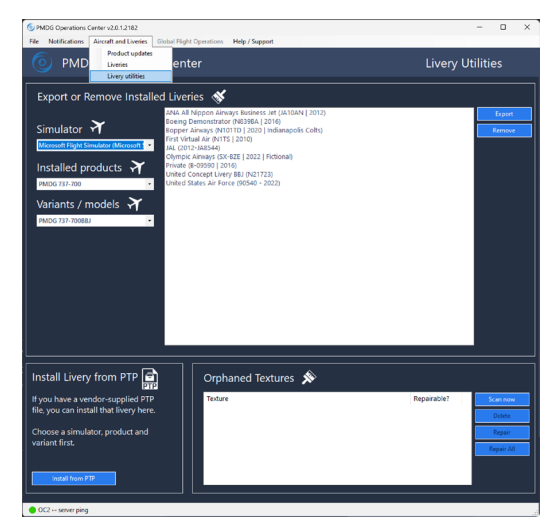

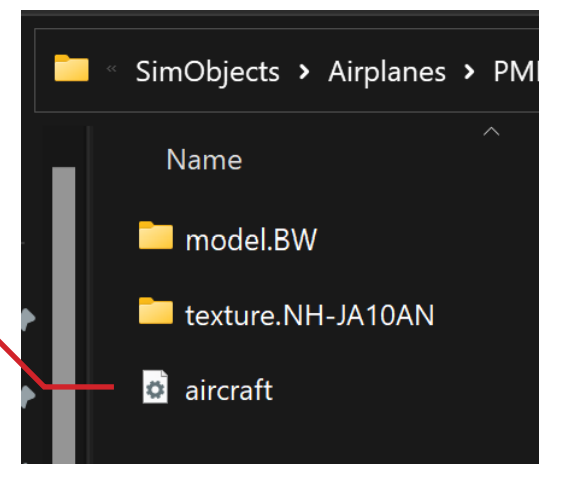

6. Edit the model.cfg file located in model.BW folder. On line 8, add and replace:

exterior=../../PMDG 737-700/Behaviors/PMDG NG3 700BW.xml with:

exterior=../../PMDG 737-700BBJ/Behaviors/PMDG\_NG3\_BBJBW.xml

On line 9, add and replace:

interior=../../PMDG 737-700/Behaviors/PMDG\_NG3\_VC\_700.xml with:

interior=../../PMDG\_737-700BBJ/Behaviors/PMDG\_NG3\_VC\_BBJ.xml

## Save file.

7. Edit the texture.cfg file located in texture.NH-JA10AN folder.-After line 3, add: fallback.2=..\..\PMDG 737-700BBJ\texture.BBJ

On line 5, replace: fallback.2=..\..\PMDG 737-700\texture.common with: fallback.3=..\..\PMDG 737-700\texture.common

On line 6, replace: fallback.3=..\..\PMDG 737-700\texture.700 with: fallback.4=..\..\PMDG 737-700\texture.700

## Save file.

8. Close and relaunch the PMDG Operations Center v2. Go back to the Liveries utilities, select **PMDG 737-700** in Installed products, and **PMDG 737-700BBJ** in Variants / models.

You should now see the **ANA All Nippon Airways Business Jet (JA10AN - 2012)**  on the list. However this will not simply show up in the flight sim aircraft selection. You need to export and install it as a PTP file to register all the texture and config files to the layout.json in pmdg-aircraft-737-liveries folder.

Select to highlight the livery and click on **Export**.

Name the PTP file and click **Save**.

9. Delete the BBJ folder and install your newly exported PTP file. Go back to MSFS Community folder > pmdg-aircraft-737-liveries > SimObjects > Airplanes

Look for the same BBJ folder that we just finished editing on and delete it **(Shift + Del)**.

Go back to PMDG Ops Center, and install the PTP file in **Install from PTP**.

9. Launch the flight sim.

You should now see the aircraft in the 737-700 BBJ.

Happy flying!

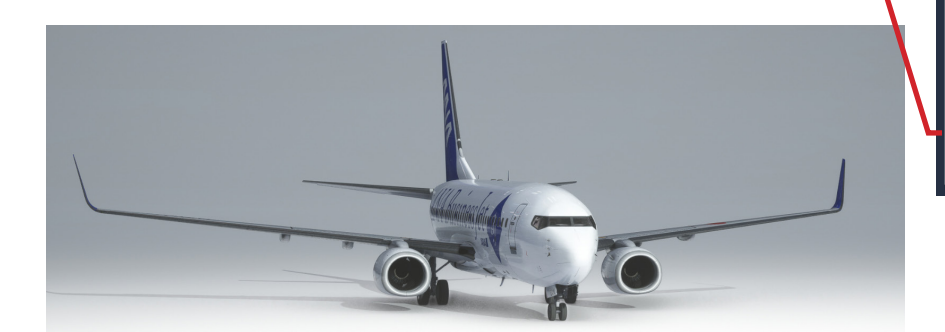

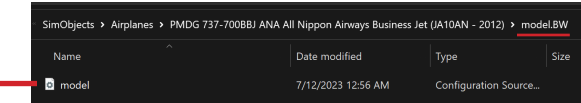

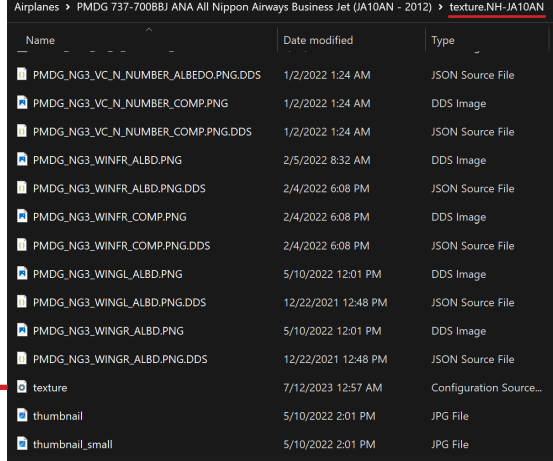

## O PMDG Operations Center v2.0.1.2182

Notifications Aircraft and Liveries Global Flight Operations Help / Support

**PMDG Operations Center** 

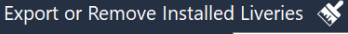

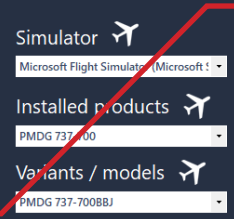

ANA All Nippon Airways Business Jet (JA10AN | 2012) eing Demonstrator (N839BA L2016) ochig Bernonsalator (Nobsur | 2016)<br>opper Airways (N101TD | 2020 | Indianapolis Colts)<br>rst Virtual Air (N1TS | 2010) AL (2012-JA8544) Olympic Airways (SX-BZE | 2022 | Fictional) Olympic Airways (SA-BZE | 2022 | Fictio<br>Private (B-09590 | 2016)<br>United Concept Livery BBJ (N21723)<br>United States Air Force (90540 - 2022)

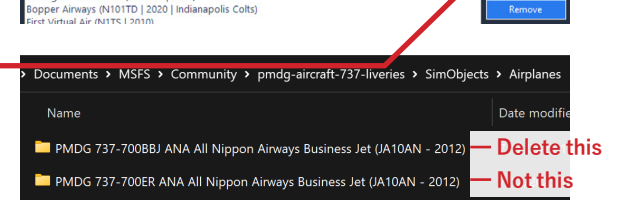

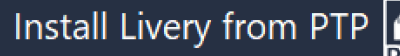

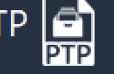

If you have a vendor-supplied PTP file, you can install that livery here.

Choose a simulator, product and variant first.

**Install from PTP** 

**Thanks for reading! Check out my [YouTube](https://www.youtube.com/@tkstogo) channel!**